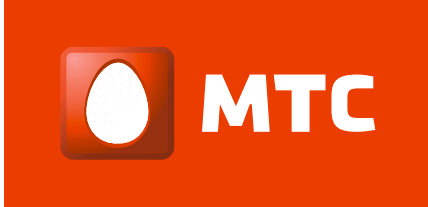

# Многофункциональный роутер QDSL-1040WU-FON

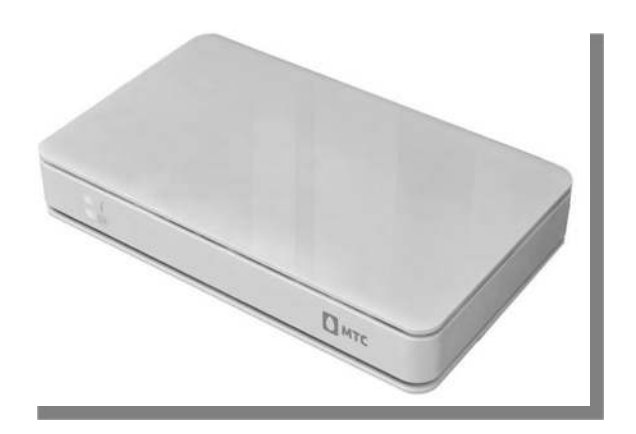

# Краткое руководство пользователя

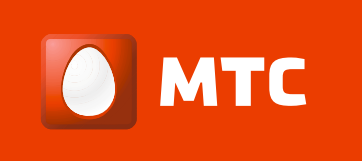

# Оглавление

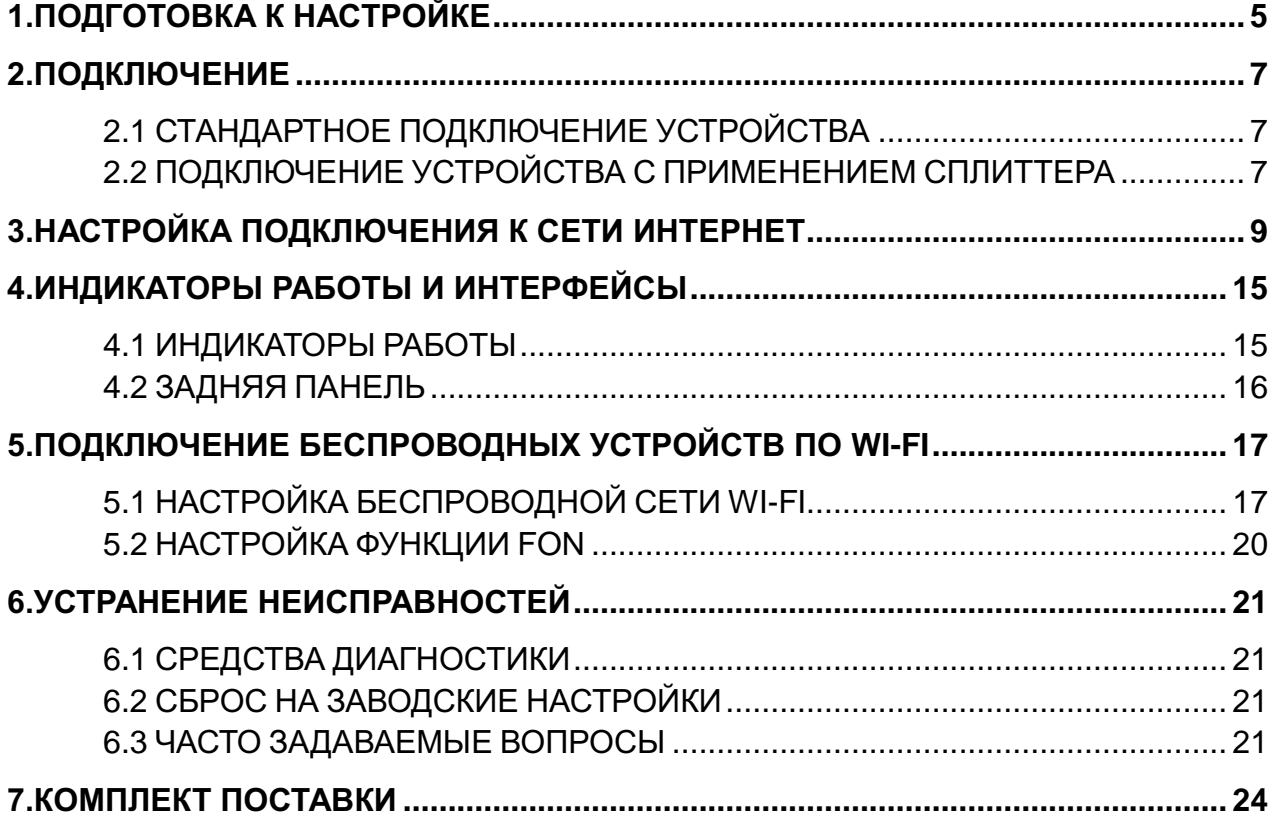

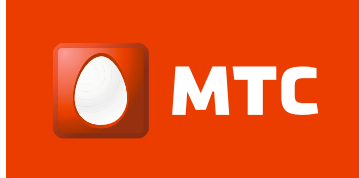

Благодарим Вас за приобретение многофункционального роутера QDSL-1040WU-FON. Надеемся, что использование этого устройства принесет вам только положительные эмоции и облегчит вашу повседневную жизнь.

### **Важно!**

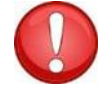

**Перед началом работы, пожалуйста, ознакомьтесь с данным руководством.**

Многофункциональный роутер QDSL-1040WU-FON поможет организовать в Вашей домашней/офисной сети следующие сервисы:

- Безопасный широкополосный доступ в сеть;
- Беспроводную сеть Wi-Fi (поддержка стандартов 802.11 b/g/n) c возможностью автоматической настройки, используя WPS (Wi-Fi Protected Setup™);
- USB принт-сервер с поддержкой USB 2.0 для совместного использования принтера в локальной сети.

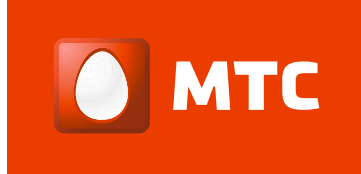

### **Основные характеристики многофункционального роутера QDSL-1040WU-FON**

- ADSL/ADSL2/ADSL2+ маршрутизатор;
- Беспроводной Wi-Fi маршрутизатор (с поддержкой стандартов 802.11 b/g/n);
- Автоматическая настройка беспроводной сети Wi-Fi по технологии WPS (Wi-Fi Protected Setup™);
- Поддержка сети FON;
- Поддержка виртуальных частных сетей;
- Порт USB 2.0;
- Поддержка USB флеш-накопителей;
- Встроенный принт-сервер;
- Поддержка UPnP, DMZ, QoS, VLAN (IEEE 802.1Q);
- Поддержка межсетевого экрана, родительский контроль;
- Встроенный 4х-портовый коммутатор (10/100 Мбит/с) c автоотпределением скорости;
- Управление через WEB-интерфейс.

### **Типовая схема применения роутера**

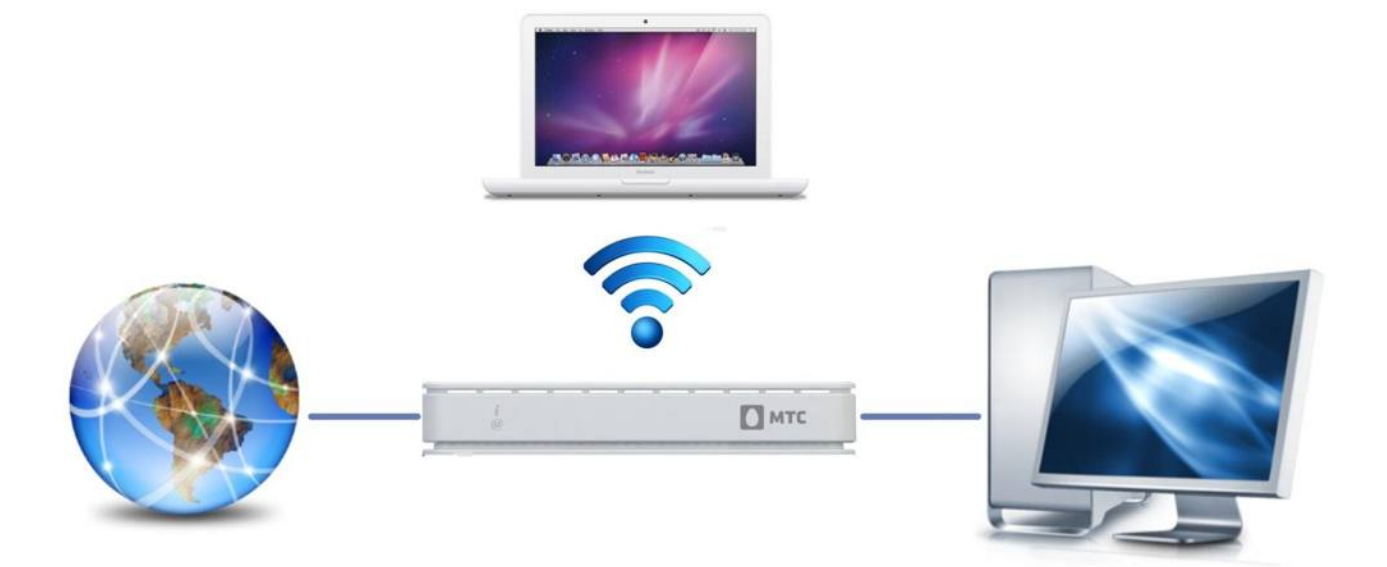

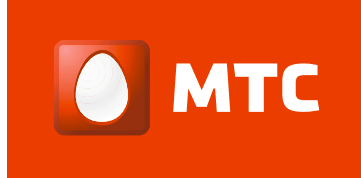

# <span id="page-4-0"></span>**1. ПОДГОТОВКА К НАСТРОЙКЕ**

Перед началом работы с роутером QDSL-1040WU-FON внимательно изучите приведенные ниже инструкции по безопасности.

### При установке и эксплуатации:

- Роутер предназначен для эксплуатации в сухом, чистом и хорошо проветриваемом помещении в стороне от мощных источников тепла.
- Не устанавливайте роутер на улице и в местах с повышенной влажностью.
- Не включайте адаптер питания, если корпус роутера или кабель повреждены. Перед включением убедитесь, что электрическая розетка исправна, а напряжение в сети соответствует номиналу, указанному на этикетке адаптера питания.
- Используйте адаптер питания только из комплекта поставки.
- В процессе работы устройство нагревается, поэтому:
	- o не устанавливайте роутер в местах с температурой воздуха, превышающей 40°С, в закрытых шкафах и полостях, а также на другие изделия или предметы, которые могут нагреваться;
	- o не накрывайте и не ставьте на роутер никаких предметов;
	- o следите за тем, чтобы ничто не загораживало вентиляционные отверстия в корпусе роутера, своевременно очищайте их от пыли.
- Протирайте корпус и адаптер питания влажной тканью. Всегда выключайте роутер перед тем, как приступить к его чистке.
- Избегайте попадания жидкости внутрь корпуса роутера и адаптера питания. Если это произошло, немедленно отключите устройство. Далее нужно обратиться в авторизированный сервисный центр для проверки устройства на пригодность.
- Выключив роутер, подождите не менее 15 секунд, прежде чем включить его повторно.
- Отключайте адаптер питания от электрической розетки при длительных перерывах в эксплуатации.

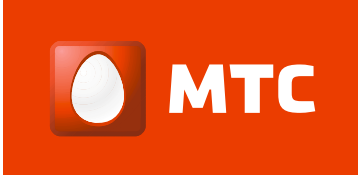

### При обслуживании:

Не пытайтесь разбирать, ремонтировать или вскрывать устройство; в противном случае будет утеряно право на гарантийное обслуживание. Обратитесь к квалифицированному обслуживающему персоналу при возникновении проблем, особенно в следующих случаях:

- разъем электропитания или кабеля повреждены;
- внутрь устройства попала жидкость;
- устройство попало под дождь или в воду;
- устройство не работает правильно при выполнении инструкций по эксплуатации;
- устройство упало или было подвержено удару, в результате чего было повреждено.

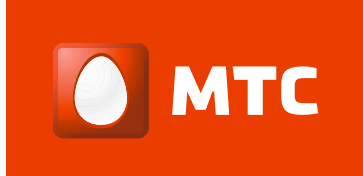

# <span id="page-6-0"></span>**2.ПОДКЛЮЧЕНИЕ**

## <span id="page-6-1"></span>**2.1 СТАНДАРТНОЕ ПОДКЛЮЧЕНИЕ РОУТЕРА**

Если Ваша телефонная линия используется только для подключения к сети Интернет, тогда подключите роутер, как показано на следующем рисунке.

### Компьютер или ноутбук

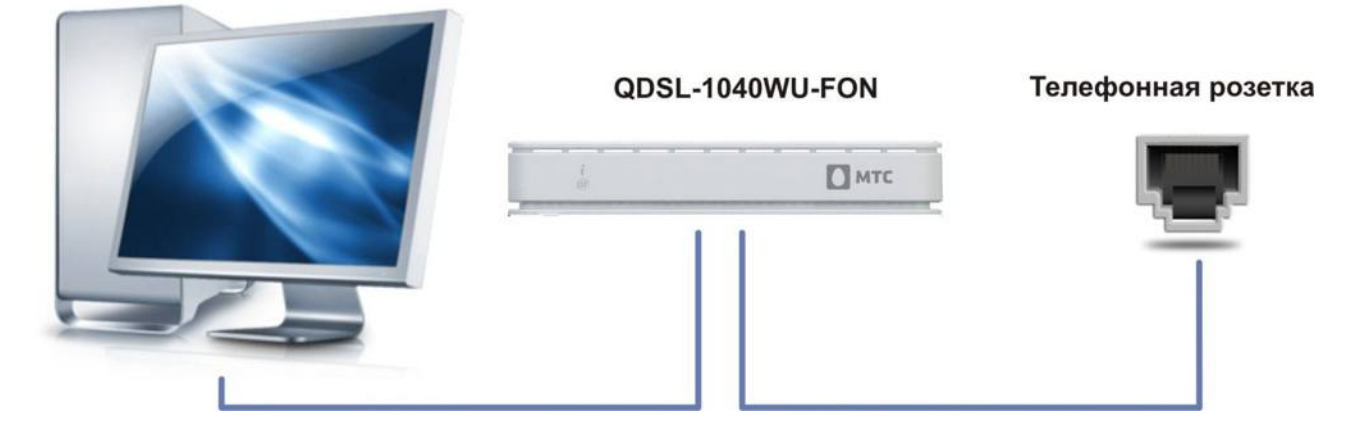

### <span id="page-6-2"></span>**2.2 ПОДКЛЮЧЕНИЕ РОУТЕРА С ПРИМЕНЕНИЕМ СПЛИТТЕРА**

Если Ваша телефонная линия используется для доступа к сети Интернет, а также для подключения городского телефоного аппарата, тогда подключите кабели, как показано на следующем рисунке.

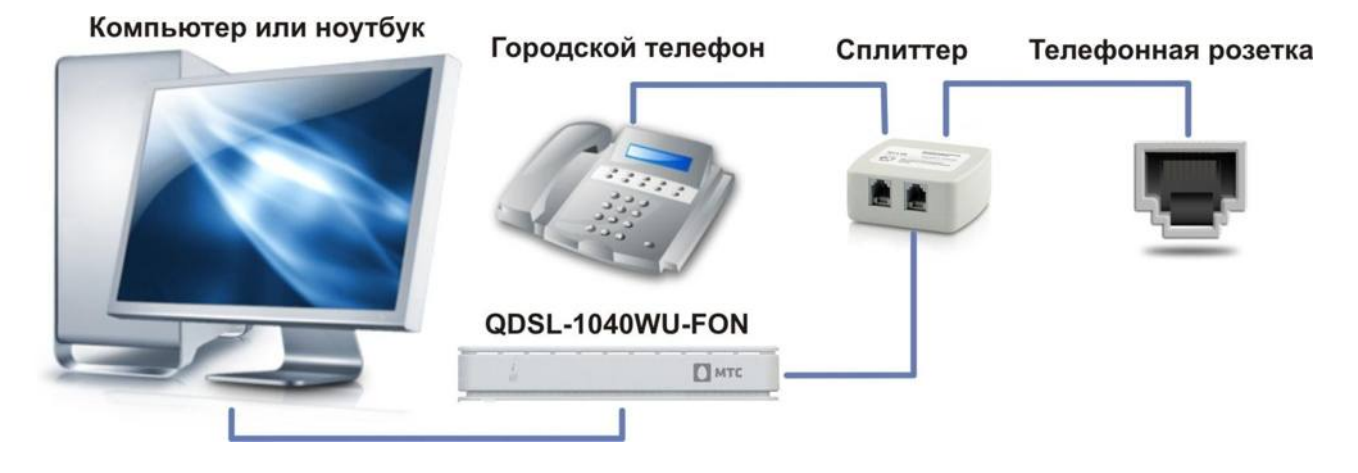

### **Подключение роутера:**

- 1. Разместите роутер QDSL-1040WU-FON рядом с компьютером.
- 2. Подключите к розетке 220В~50Гц внешний блок питания, далее подключите шнур от блока питания к разъему «Питание» на роутере.
- 3. Подключите сплиттер (ADSL Splitter) к телефонной розетке через разъём «Line» с помощь телефонного провода с разъемами RJ-11.
- 4. Подключите роутер разъемом «DSL Line» к сплиттеру в разъём «Modem», а телефонный аппарат подключите к сплиттеру в разъём «Phone».
- 5. Проверьте наличие гудка в телефонной трубке. Если гудок отсутствует, то проверьте ещё раз правильность подключения всех устройств к сплиттеру.
- 6. Если у Вас есть дополнительный телефонный аппарат, подключенный параллельно, тогда подключите его через специальный микрофильтр (filter), входящий в комплект с роутером.
- 7. Подключите роутер к компьютеру с помощью Ethernet кабеля с разъемами RJ-45.
- 8. Включите питание роутера кнопкой Вкл/Выкл. При этом индикатор «i» должен загореться зеленым цветом.
- 9. Через 25-35 секунд индикатор «@» на передней панели роутера должен начать мигать.
- 10. Если индикатор «@» в течение 1-2 минут не загорается зеленым цветом, проверьте правильность подключения роутера повторив шаги, описанные в п.п. 3, 4 и 6.
- 11. Включите компьютер. Убедитесь в том, что сетевой кабель исправен и соединение ПК и роутера корректно.

Многофункциональный роутер QDSL-1040WU-FON готов к работе.

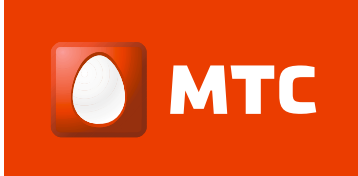

# <span id="page-8-0"></span>3. НАСТРОЙКА ПОДКЛЮЧЕНИЯ К СЕТИ ИНТЕРНЕТ

Для автоматического получения IP адреса от встроенного DHCP сервера роутера следуйте согласно нижеприведенной инструкции.

Примечание: В следующей процедуре предполагается, что вы используете Windows 7. Однако общие этапы, такие же и для большинства операционных систем (ОС). Проверьте документацию Вашей ОС для уточнения деталей.

ШАГ 1: В окне «Центр управления сетями и общим доступом» откройте подключение по локальной сети. Нажмите кнопку «Свойства».

ШАГ 2: Выберите «Протокол Интернета версии 4 (TCP/IPv4)» и нажмите кнопку «Свойства».

ШАГ 3: Выберите «Получить IP-адрес автоматически», как показано ниже.

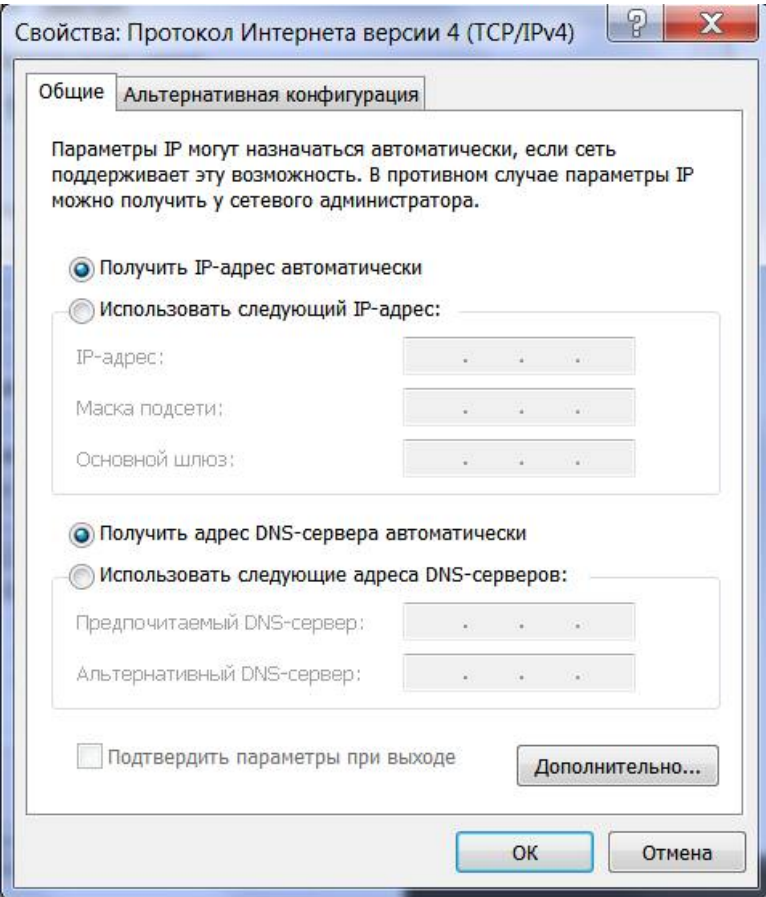

ШАГ 4: Нажмите ОК для сохранения настроек.

Если вы испытываете трудности с автоматическим получением IP-адреса, вы можете попробовать настроить IP-адрес вручную.

Для доступа к настройкам маршрутизатора выполните следующие действия:

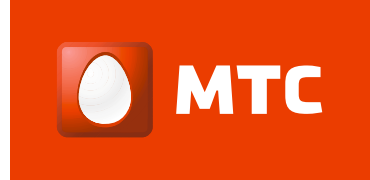

- 1. Откройте Интернет-браузер (например, Internet Explorer).
- 2. Введите в адресной строке: **[http://192.168.1.1](http://192.168.1.1/)**.
- 3. Войдите в систему, используя логин: «**admin**» и пароль: «**admin**».

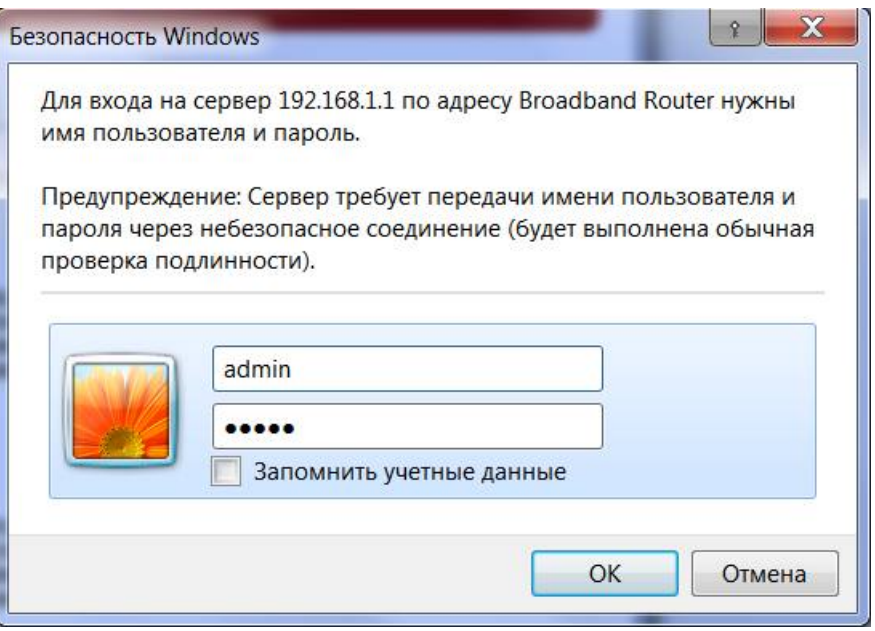

4. В основном меню выберите раздел **Advanced Setup => Layer2 Interface => ATM Interface**. После этого появится следующее меню:

**DSL ATM Interface Configuration** 

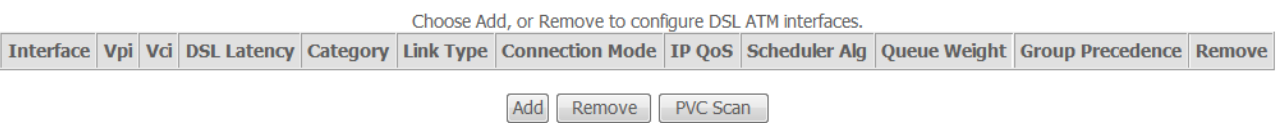

5. Нажмите кнопку «**PVC Scan**» для автоматического определения параметров VPI/VCI. После этого появится страница сканирования PVC:

# **PVC Scan**

Detecting connection type on the Internet port

 $\overline{1}$ 

Please wait a moment...

6. После сканирования роутер определит необходимые параметры VPI/VCI и отобразит полученные данные на следующей странице.

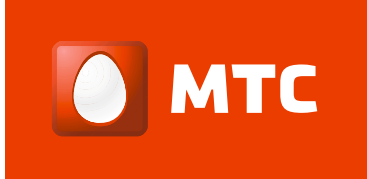

Following is the usable WAN configuration information  $VPI: 1$ **VCI: 50** DSL Link Type: PPPoE Encapsulation Mode: LLC Next

Значения VPI и VCI могут быть другими (в зависимости от региона). Для

продолжения настройки нажмите кнопку «**Next**».

7. В меню **Wan Service Configuration** выберите **PPPoE** соединение (выбрано по умолчанию). Для продолжения нажмите кнопку «**Next**»**.**

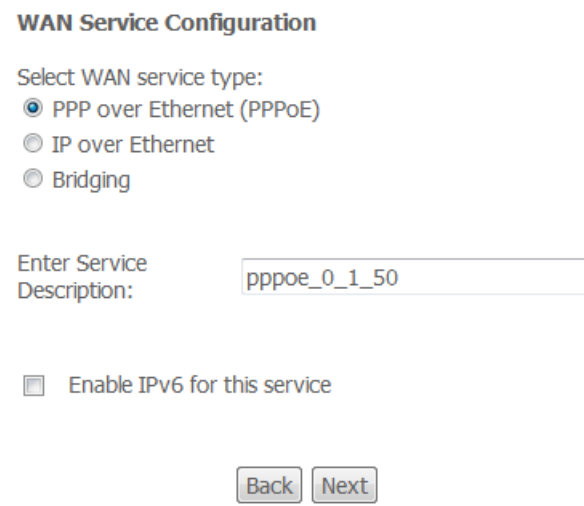

8. На основной странице вам откроется сводная таблица настроек. Введите полученные от провайдера имя пользователя: **PPP Username** и пароль: **PPP Password** для доступа к сети Интернет.

**Внимание, имя пользователя и пароль чувствительны к регистру!**

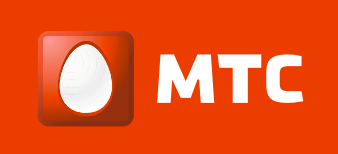

#### **PPP Username and Password**

PPP usually requires that you have a user name and password to establish your connection. In the boxes below, enter the user name and password that your ISP has provided to you.

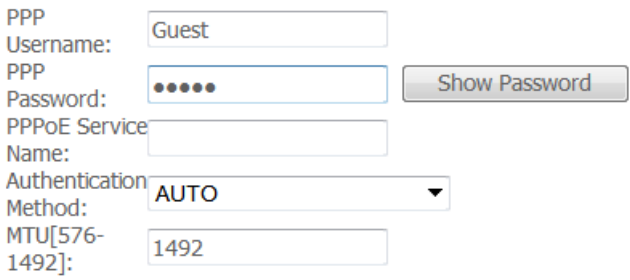

- **Z** Enable NAT
- **Z** Enable Fullcone NAT
- Dial on demand (with idle timeout timer)
- Enable PPPReconnect
- PPP IP extension
- T Enable Firewall(SPI)
- Enable MAC Clone
- Use Static IPv4 Address
- Enable PPP Debug Mode
- Bridge PPPoE Frames Between WAN and Local Ports

#### **Multicast Proxy**

Enable IGMP Multicast Proxy

**Back** Next

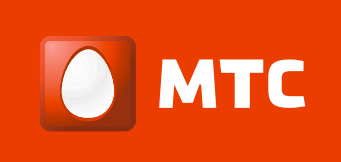

### 9. В меню Routing Default Gateway нажмите кнопку «Next».

Routing -- Default Gateway

Default gateway interface list can have multiple WAN interfaces served as system default gateways but only one will be used according to the priority with the first being the higest and the last one the lowest priority if the WAN interface is connected. Priority order can be changed by removing all and adding them back in again.

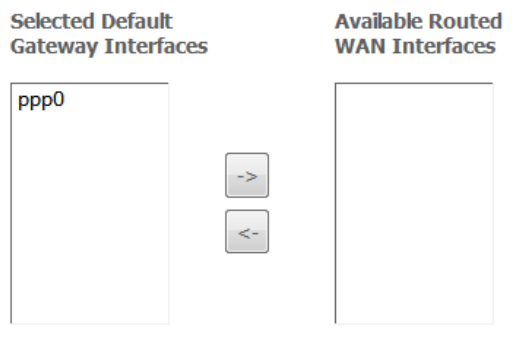

**Back** Next

### 10. В меню DNS Server Configuration нажмите кнопку «Next».

#### **DNS Server Configuration**

Select DNS Server Interface from available WAN interfaces OR enter static DNS server IP addresses for the system. In ATM mode, if only a single PVC with IPoA or static IPoE protocol is configured, Static DNS server IP addresses must be entered.

**DNS Server Interfaces** can have multiple WAN interfaces served as system dns servers but only one will be used according to the priority with the first being the higest and the last one the lowest priority if the WAN interface is connected. Priority order can be changed by removing all and adding them back in again.

#### Select DNS Server Interface from available WAN interfaces:

Selected DNS Server **Interfaces** 

Available WAN **Interfaces** 

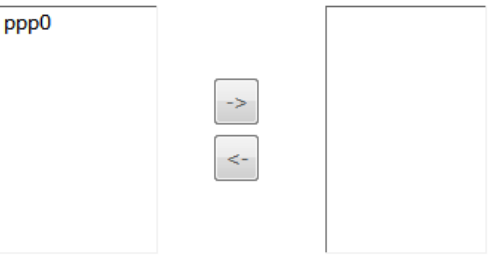

**Back** Next

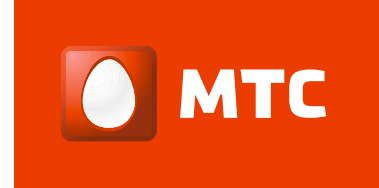

## 11. Проверьте заданные параметры и для их сохранения нажмите кнопку «**Apply/Save**».

#### **WAN Setup - Summary**

Make sure that the settings below match the settings provided by your ISP.

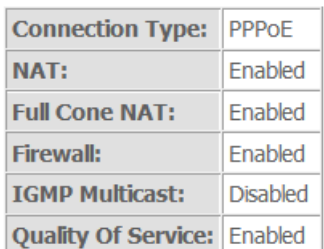

Click "Apply/Save" to have this interface to be effective. Click "Back" to make any modifications. Back Apply/Save

## 12. В разделе **Advanced Setup => WAN Service** появится созданное подключение.

#### Wide Area Network (WAN) Service Setup

Choose Add, Remove or Edit to configure a WAN service over a selected interface.

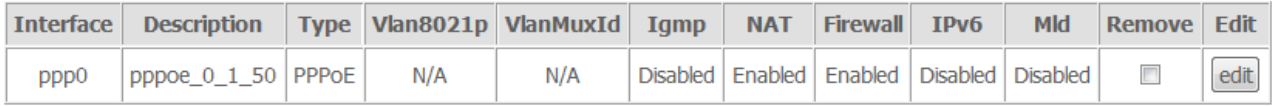

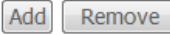

- 13. На этом настройка подключения к сети Интернет завершена. Для проверки статуса подключения выберите раздел **Device info => WAN**. После успешного подключения к сети Интернет загорится индикатор Internet «**i**».
- 14. Если подключения не произошло, а индикатор «i» не загорелся либо медленно мигает, то следует проверить правильность вводимых данных логина и пароля. Для этого нужно в разделе **Advanced Setup => WAN Service**, в столбце «**Edit**», нажать кнопку «**Edit**» и повторить шаги № 7, 8, 9, 10.

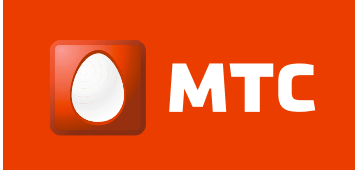

# <span id="page-14-0"></span>**4. ИНДИКАТОРЫ РАБОТЫ И ИНТЕРФЕЙСЫ**

# <span id="page-14-1"></span>**4.1 ИНДИКАТОРЫ РАБОТЫ**

Вы можете всегда узнать о текущем статусе работы роутера по его светодиодным индикаторам, расположенным на передней панели.

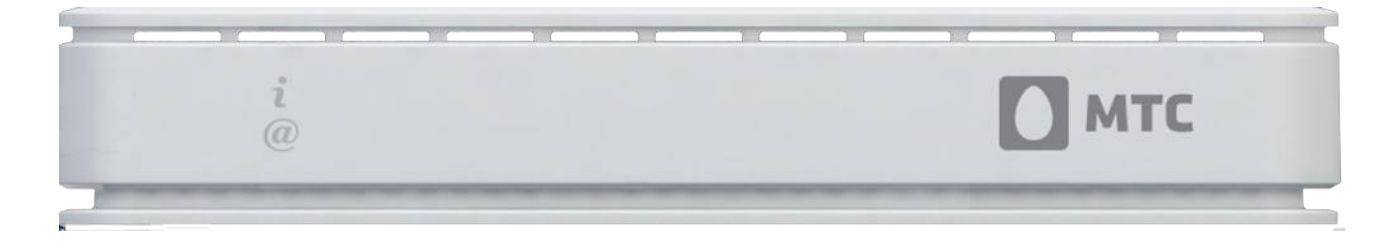

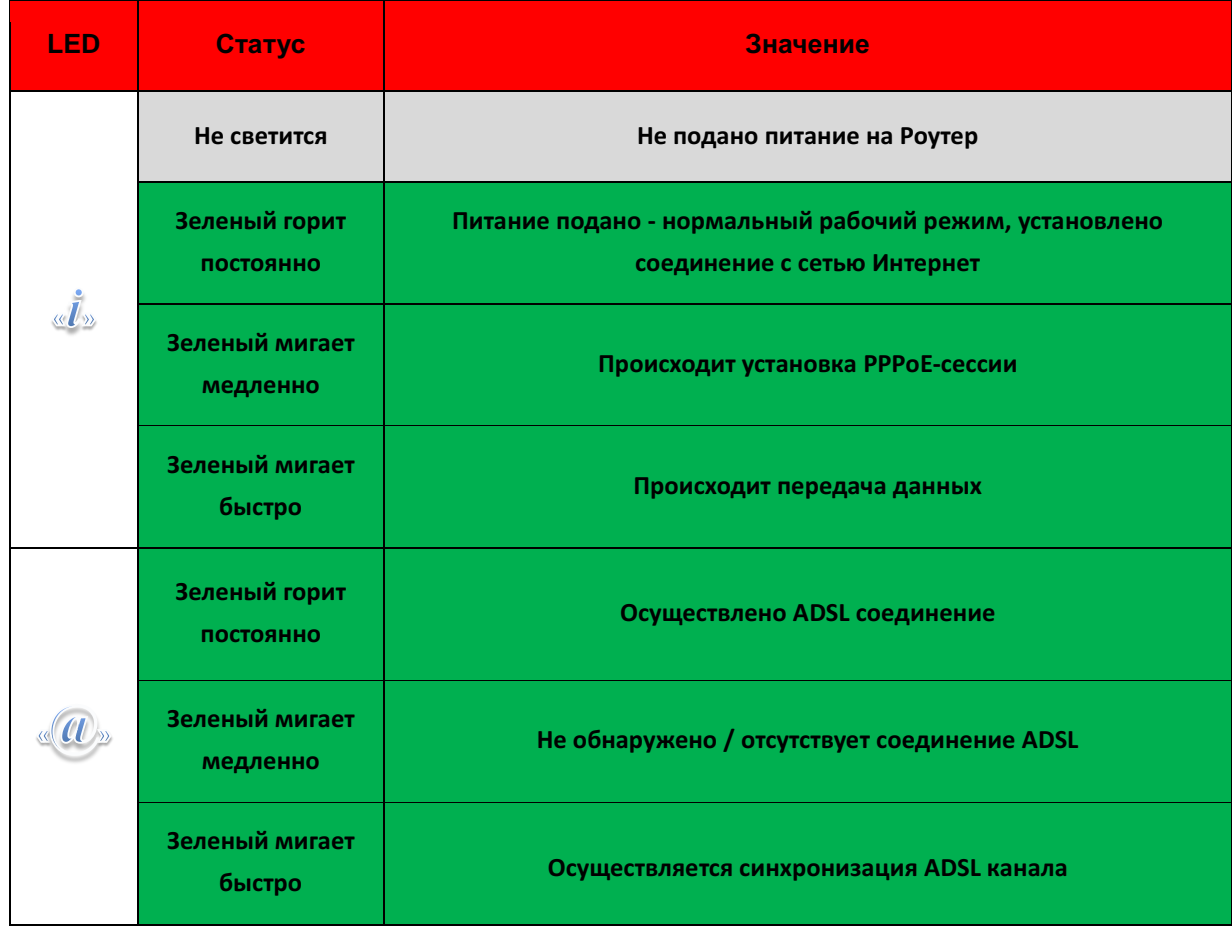

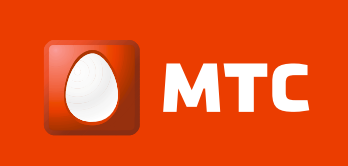

## <span id="page-15-0"></span>**4.2 ЗАДНЯЯ ПАНЕЛЬ**

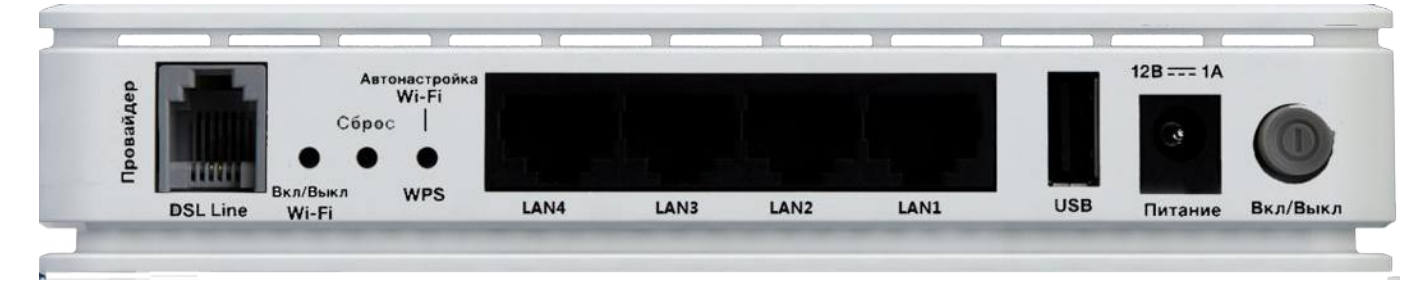

- **Провайдер/DSL Line -** Порт ADSL (RJ-11) для соединения с DSL линией
- **Вкл/Выкл Wi-Fi –** Кнопка включения/выключения беспроводной сети Wi-Fi
- **Сброс –** Кнопка сброса роутера на заводские настройки
- **WPS –** Кнопка автонастройки беспроводной сети Wi-Fi
- **LAN1, LAN2, LAN3, LAN4 –** Ethernet порты (RJ-45) для подключения к компьютеру либо другим сетевым устройствам
- **USB –** Порт USB2.0 для подключения флеш-накопителя или принтера.
- **Питание –** Разъем питания для подключения внешнего блока питания (12В/1А)
- **Вкл/Выкл –** Кнопка включения/выключения питания роутера

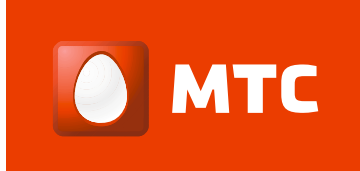

# <span id="page-16-0"></span>**5. ПОДКЛЮЧЕНИЕ БЕСПРОВОДНЫХ УСТРОЙСТВ ПО WI-FI**

**Внимание!** Ваш Wi-Fi-роутер QDSL-1040WU-FON уже имеет заводские настройки соединения для подключения беспроводных устройств. Имя Wi-Fi-сети и уникальный пароль сети указаны на наклейке, на оборотной стороне устройства. Если Вы хотите изменить предустановленные настройки Wi-Fi-сети и пароль доступа

к ней, произведите предлагаемую настройку.

### <span id="page-16-1"></span>**5.1 НАСТРОЙКА БЕСПРОВОДНОЙ СЕТИ WI-FI**

Для настройки беспроводной сети Wi-Fi зайдите в Web-интерфейс Вашего роутера (по умолчанию: **[http://192.168.1.1](http://192.168.1.1/)** ; логин = **admin**; пароль = **admin**).

### Затем откройте вкладку **Wireless => Basic**

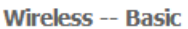

This page allows you to configure basic features of the wireless LAN interface. You can enable or disable the wireless LAN interface, hide the network from active scans, set the wireless network name (also known as SSID) and restrict the channel set based on country requirements. Click 'Apply/Save' to configure the basic wireless options.

- $\overline{\mathbf{v}}$ **Enable Wireless**
- Hide Access Point
- **Clients Isolation**
- Disable WMM Advertise  $\overline{\phantom{a}}$

 $\overline{\mathbf{v}}$ Enable Wireless Multicast Forwarding (WMF)

MTSRouter\_200345

SSID:

**BSSID:** 00:1F:CE:90:35:01

**RUSSIAN FEDERATION** Country:

Max Clients: 16

#### **Wireless - Guest/Virtual Access Points:**

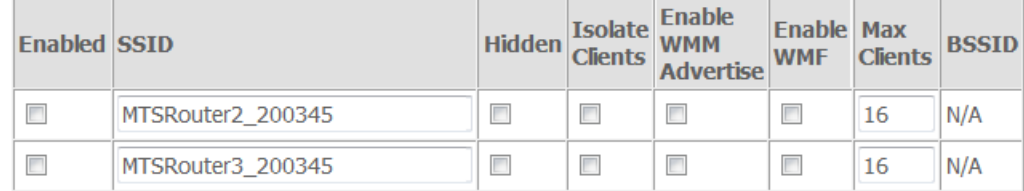

 $\overline{\phantom{0}}$ 

Apply/Save

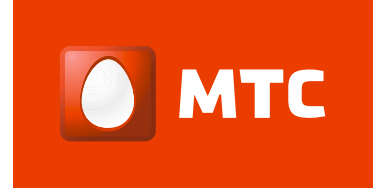

Данный раздел позволяет настроить основные функции беспроводной сети Wi-Fi. Вы можете включить или выключить сеть Wi-Fi (Enable Wireless), скрыть сеть (Hide Access Point), установить имя беспроводной сети (SSID).

Для настройки беспроводной сети Wi-Fi:

1. Поставьте «галочку» в поле «Enable Wireless» для включения Wi-Fi-сети или нажмите кнопку **Вкл/Выкл** Wi-Fi на корпусе роутера.

### Примечание!

### По умолчанию беспроводная сеть включена.

- 2. В поле «SSID» введите название беспроводной Wi-Fi-сети.
- 3. Выберите страну в поле «Country». По умолчанию: «RUSSIAN FEDERATION».
- 4. Нажмите кнопку «Apply / Save», чтобы сохранить основные параметры.

Дополнительные настройки:

• Clients Isolation - при включении этой опции устройства в беспроводной сети не смогут взаимодействовать друг с другом;

• Max clients - позволяет установить максимальное количество одновременных беспроводных подключений.

Для настройки безопасности Wi-Fi сети откройте вкладку Wireless => Security

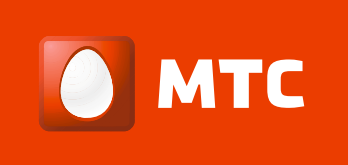

#### **Wireless -- Security**

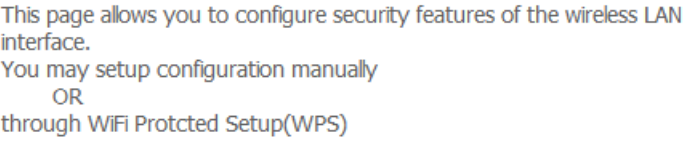

#### **WPS Setup**

Fnable WPS

 $Disable$ 

#### **Manual Setup AP**

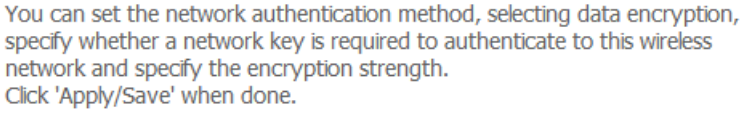

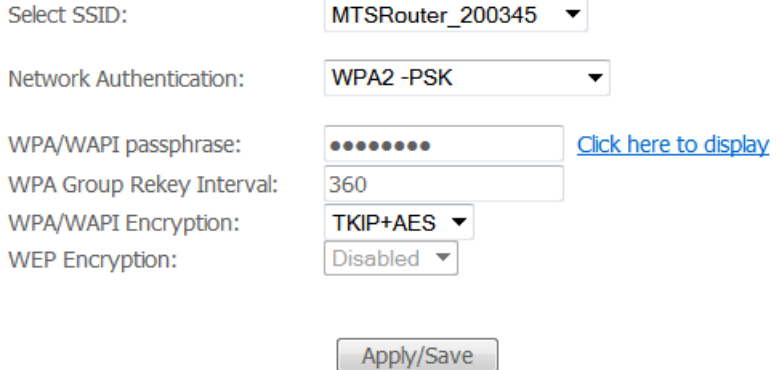

1. В списке «**Select SSID**» выберите имя беспроводной сети.

2. Выберите тип сетевой аутентификации в поле «Network Authentiсation», например, «**WPA2-PSK**».

#### Примечание!

**Убедитесь, что беспроводной адаптер компьютера поддерживает выбранный тип шифрования.**

3. В поле «WPA passphrase» введите пароль для беспроводной сети Wi-Fi.

#### Примечание!

**Ключ должен быть не менее 8 символов в длину, необходимо использовать только латинские буквы и/или цифры.**

**Для большей безопасности не используйте в качестве пароля собственные имена, словарные слова, даты рождения и т. д.**

4. Выберите метод шифрования «WPA Encryption», **например** «TKIP+AES».

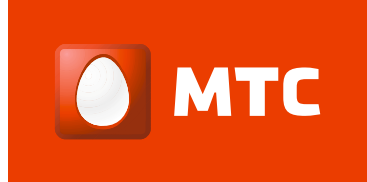

5. Для сохранения настроек нажмите кнопку «Save/Apply».

### Примечание!

Для дополнительной зашиты беспроводной сети можно отключить широковещание имени SSID, установив «галочку» «Hide Access Point».

### <span id="page-19-0"></span>5.2 НАСТРОЙКА ФУНКЦИИ FON

**FON** (FON Wireless Ltd.) — испанская компания, управляющая сообществом беспроводных сетей Wi-Fi в разных странах. Участники сети FON предоставляют беспроводной интернет-доступ другим пользователям, оказавшимся в их зоне приема. Для этого они должны обладать интернет-подключением и роутером с функцией FON. Роутеры с функцией FON предоставляют пользователям сети возможность делить свой домашний Интернет-канал с другими пользователями, используя при этом все меры защиты информации. Такой роутер создает две беспроводные сети: одну защищённую сеть для своего владельца, другую открытую сеть для пользователей сообщества FON. Участники сообщества FON пользуются интернетом бесплатно, все остальные должны внести оплату.

Для регистрации Вашего роутера в сообществе FON выполните следующие действия:

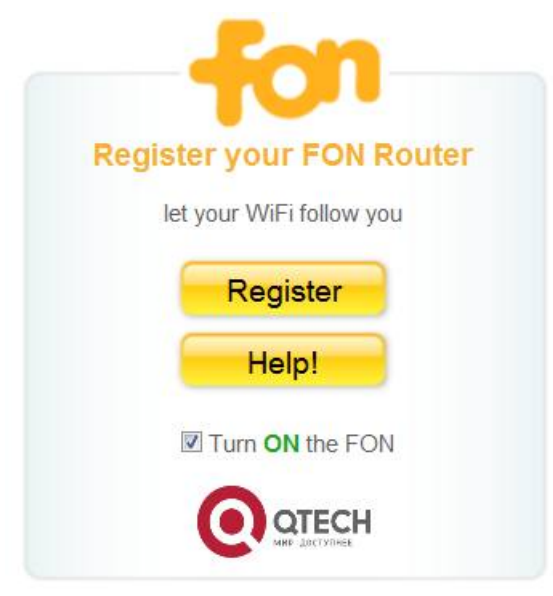

1) Зайдите в WEB-интерфейс роутера;

2) Нажмите кнопку «Register» и следуйте дальнейшим инструкциям.

При возникновении проблем или дополнительных вопросов о функции FON нажмите кнопку «Help!» (о правилах регистрации роутера и об описании функции FON подробно описано на сайте http://www.fon.com).

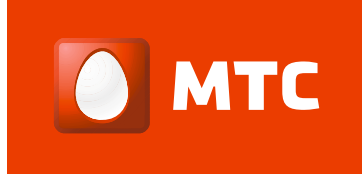

# <span id="page-20-0"></span>**6. УСТРАНЕНИЕ НЕИСПРАВНОСТЕЙ**

Для определения и устранения неисправностей используйте:

- Светодиодные индикаторы (LED) на передней панели роутера;
- WEB-интерфейс пользователя (GUI).

### <span id="page-20-1"></span>**6.1 СРЕДСТВА ДИАГНОСТИКИ**

Для доступа к средству диагностики выполните следующие действия:

- 1. Откройте Интернет-браузер и введите в адресной строке [http://192.168.1.1.](http://192.168.1.1/)
- 2. В Веб-интерфейсе роутера выберите вкладку «Diagnostics».
- 3. Нажмите кнопку «**Test»** для тестирования необходимого типа соединения.
- 4. Если в результате теста будут обнаружены ошибки, нажмите кнопку «**Help**», чтобы получить детальную информацию.
- 5. После того как проблемы будут устранены, проведите повторное тестирование, нажав снова кнопку «**Test»**.

### <span id="page-20-2"></span>**6.2 СБРОС НА ЗАВОДСКИЕ НАСТРОЙКИ**

Если необходимо сбросить все имеющиеся установки роутера и вернуться к заводским настройкам, то выполните следующие действия:

- 1. В WEB-интерфейсе (GUI) выберите вкладку **Management => Settings => Restore Default** и нажмите кнопку «Restore Default». Подтвердите сброс роутера на заводские настройки, нажав кнопку «OK».
- 2. В случае недоступности WEB-интерфейса нажмите и удерживайте кнопку «Сброс», расположенную на задней панели роутера в течение 5 секунд.

### <span id="page-20-3"></span>**6.3 ЧАСТО ЗАДАВАЕМЫЕ ВОПРОСЫ**

В этом разделе описаны способы устранения неисправностей, возникающих при установке и эксплуатации устройства.

**Индикатор DSL «@» не включается при подключении телефонной линии**

Убедитесь, что роутер правильно подключен к телефонной линии. Проверьте подключение внешнего блока питания, положение кнопки Вкл/Выкл. Подождите 60 секунд, пока устройство установит ADSL-подключение.

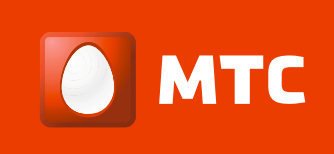

#### Невозможно получить доступ к сети на ПК

- Используйте команду ping, чтобы проверить прохождение сигнала с компьютера на IP-адрес сетевого порта роутера (по умолчанию 192.168.1.1). Если команда ping показывает отсутствие соединения, проверьте, надежно ли соединен сетевой кабель с Ethernet-адаптером компьютера и разъемом «LAN» роутера.
- Рекомендуется, чтобы IP-адрес и адрес DNS-сервера были настроены на автоматическое получение.
- Рекомендуется закрыть все запущенные межсетевые экраны и программное обеспечение VPN.
- Необходимо отключить прокси-сервер в Web-браузере (например, IE).
- Проверьте состояние индикатора подключения к сети Интернет « $i$ ».

### Беспроводная сеть не подключается

- Убедитесь, что сетевая беспроводная карта установлена правильно и беспроводной адаптер компьютера включен.
- Проверьте название сети, режим шифрования и пароль беспроводной сети и убедитесь, что они соответствуют настройкам роутера (должен быть выбран английский язык и не нажата клавиша Caps Lock).
- Проверьте настройки беспроводной сети Wi-Fi и выбранного режима работы в WEB-интерфейсе роутера.
- Откройте WEB-интерфейс и откройте вкладку Wireless => MAC filter. Убедитесь, что МАС-адрес компьютера не заблокирован.
- Обновите драйвера беспроводного адаптера, обратившись за ними на сайт производителя беспроводного адаптера или компьютера.

### Упала скорость доступа в Интернет, сайты открываются медленно

- Проверьте скорость вашего Интернет-соединения с помощью бесплатного сервиса http://speedtest.net/
- Возможно, значительную часть Интернет-канала занимает другое приложение в домашней сети (например, закачка торрентов).
- Обратитесь в службу тех. поддержки, чтобы убедиться в отсутствии неполадок подключения по телефону 8 800 250 0890.

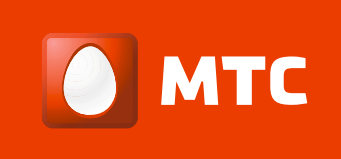

### **Низкая скорость беспроводной сети Wi-Fi**

- Убедитесь, что беспроводная сеть не занята другим приложением, например, передачей файлов с компьютера на компьютер или просмотром видео с сетевого медиасервера.
- Используйте следующие рекомендации при организации сети Wi-Fi:
	- o выбирайте радиоканал, не занятый беспроводными сетями, соседствующими с вашей;
	- o устанавливайте роутер на отдалении от приборов, служащих источником радиопомех, таких как микроволновые печи;
	- o для максимальной скорости и дальности связи используйте стандарт 802.11n с каналом 40 МГц;
	- o обязательно проверяйте наличие новых версий драйверов и других обновлений для вашего беспроводного адаптера.

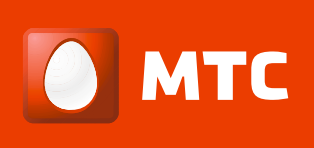

# <span id="page-23-0"></span>**7. КОМПЛЕКТ ПОСТАВКИ**

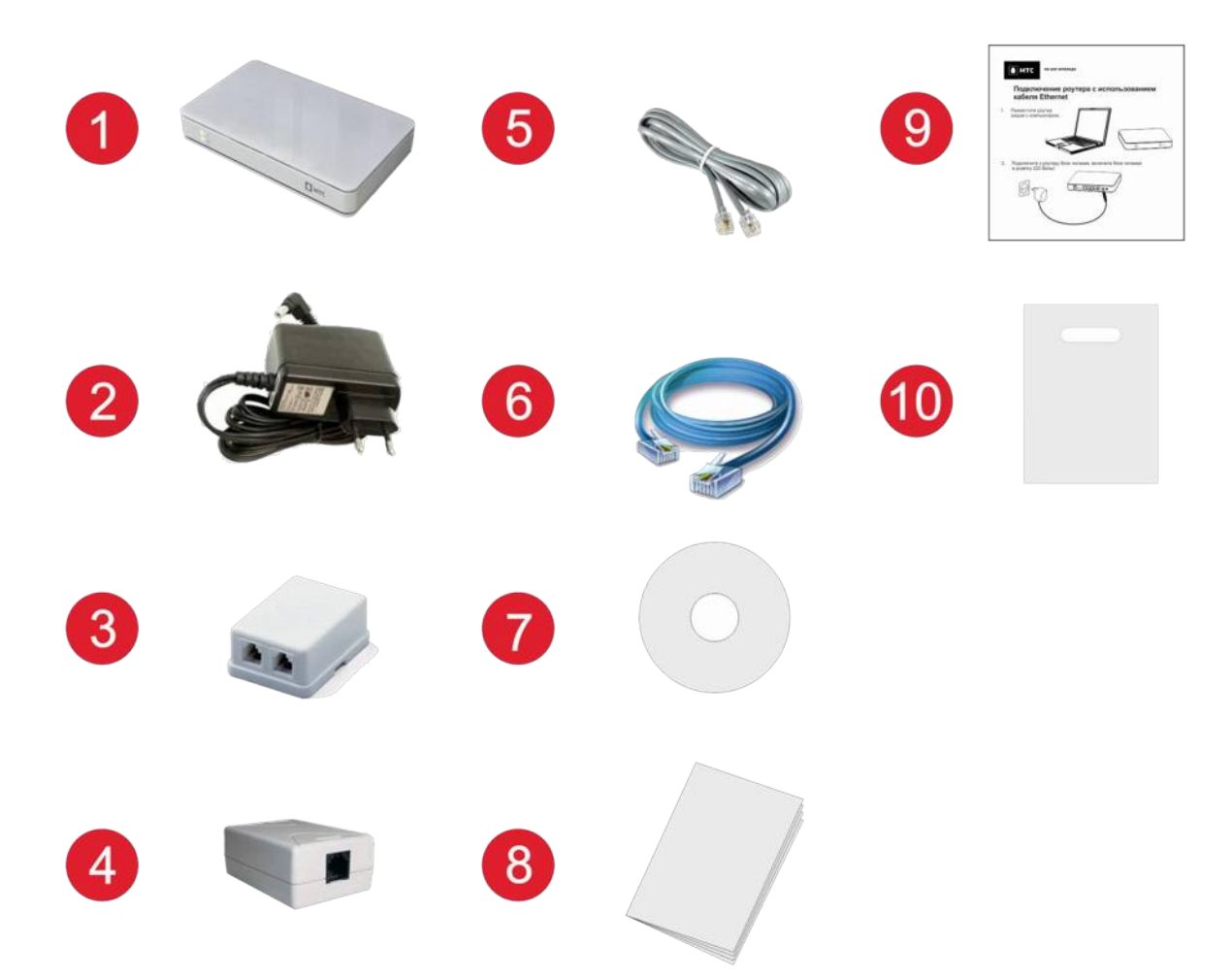

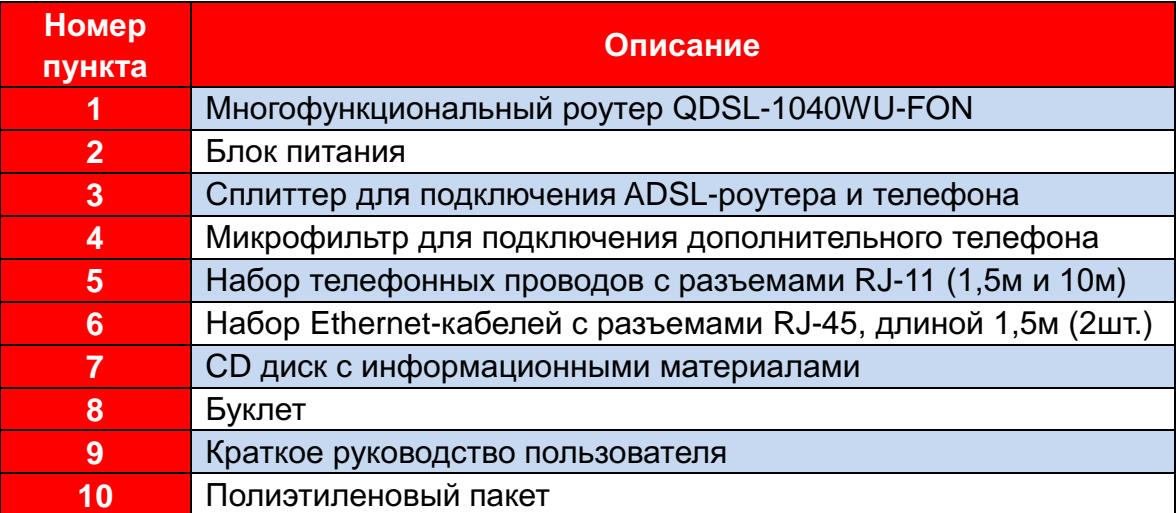

Если у Вас остались вопросы по настройке, обратитесь в службу технической поддержки по телефону **8-800-250-0890**.